## MUHUB PERSON PROXY ACCESS INSTRUCTIONS

1. From your MUHUB homepage, select User Options on the left.

| 2. | Then, click on "View/Add Proxy Access." |  |
|----|-----------------------------------------|--|
|    |                                         |  |

## MUHUB PERSON PROXY ACCESS INSTRUCTIONS

- 6. Select either "Allow Complete Access" or "Allow Select Access."
- 7. If you select "Allow Select Access," spend time reviewing which pieces of information you will authorize access to for your person proxy.
- 8. When you have finalized your selections, click the box for "I authorize the institution to disclose my information to this party," and click submit.

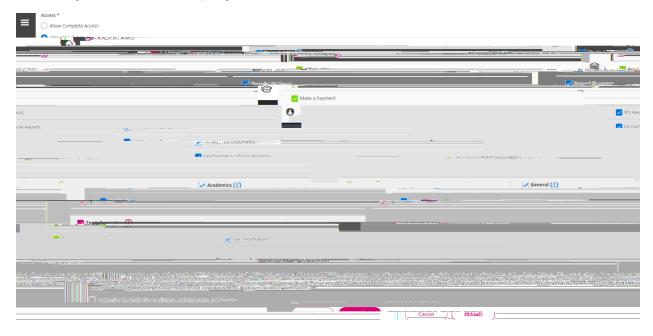

9. After submitting, you will see your active proxies listed. If you click on the pencil, you may edit access for each proxy at any time. From this page, you can also add another proxy if you would like to give access to multiple people.

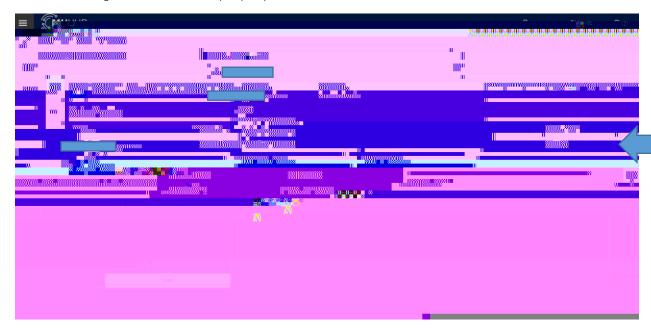

## MITHLIB PERSON PROXY ACCESS INSTRUCTIONS

| 10. Yo | ur new proxy user will receive an e-mail  | similar to the or | ne below.  | Your new p  | oroxy use  | r will |
|--------|-------------------------------------------|-------------------|------------|-------------|------------|--------|
| als    | o receive a separate e-mail with their te | mporary passwo    | ord. Pleas | e make sure | e they red | ceive  |
| the    | e proper communication to finalize        |                   |            |             |            |        |